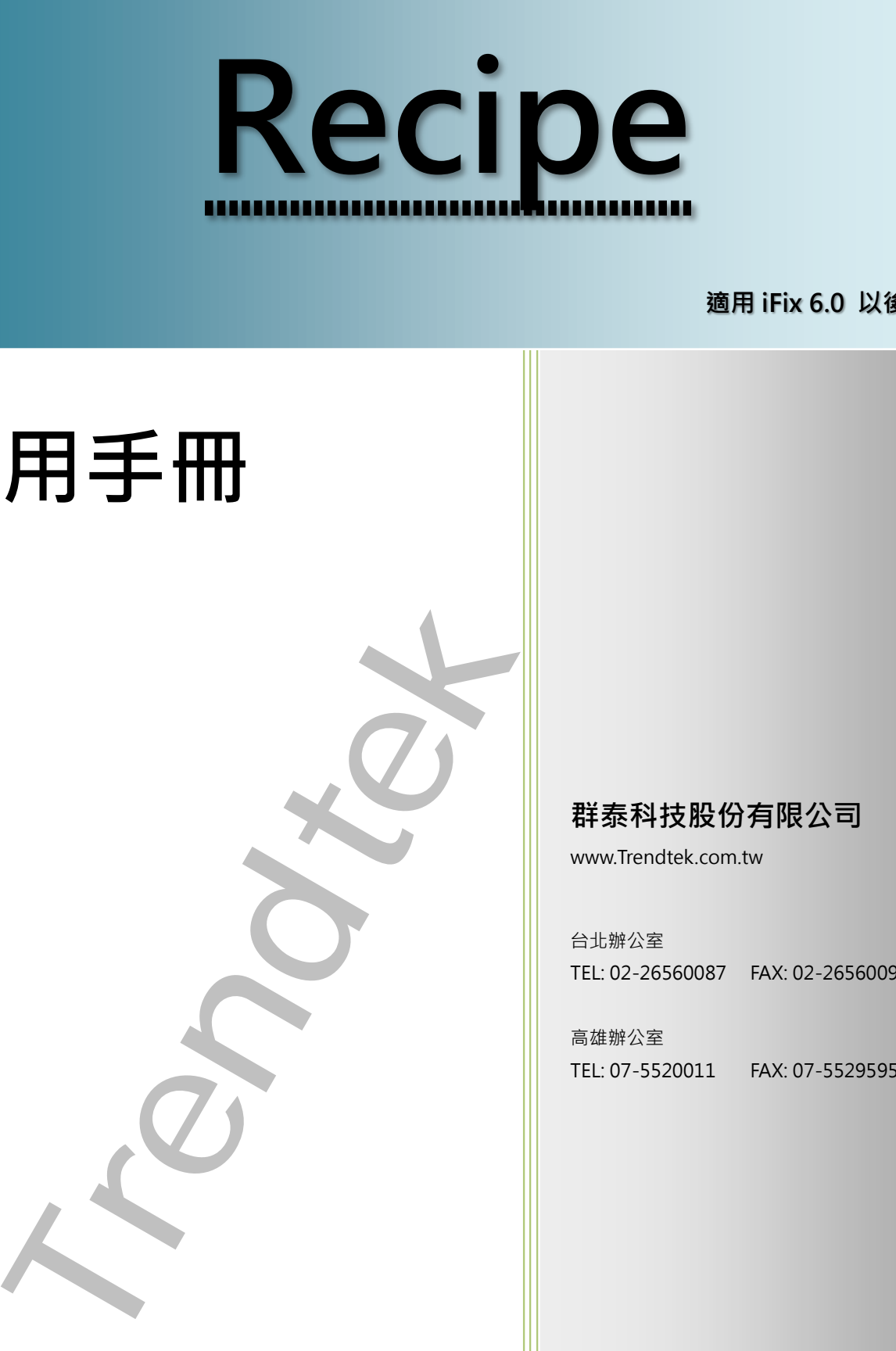

**適用 iFix 6.0 以後版本**

# **使用手冊**

**群泰科技股份有限公司**

www.Trendtek.com.tw

台北辦公室 TEL: 02-26560087 FAX: 02-26560097

高雄辦公室 TEL: 07-5520011 FAX: 07-5529595

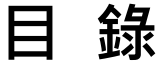

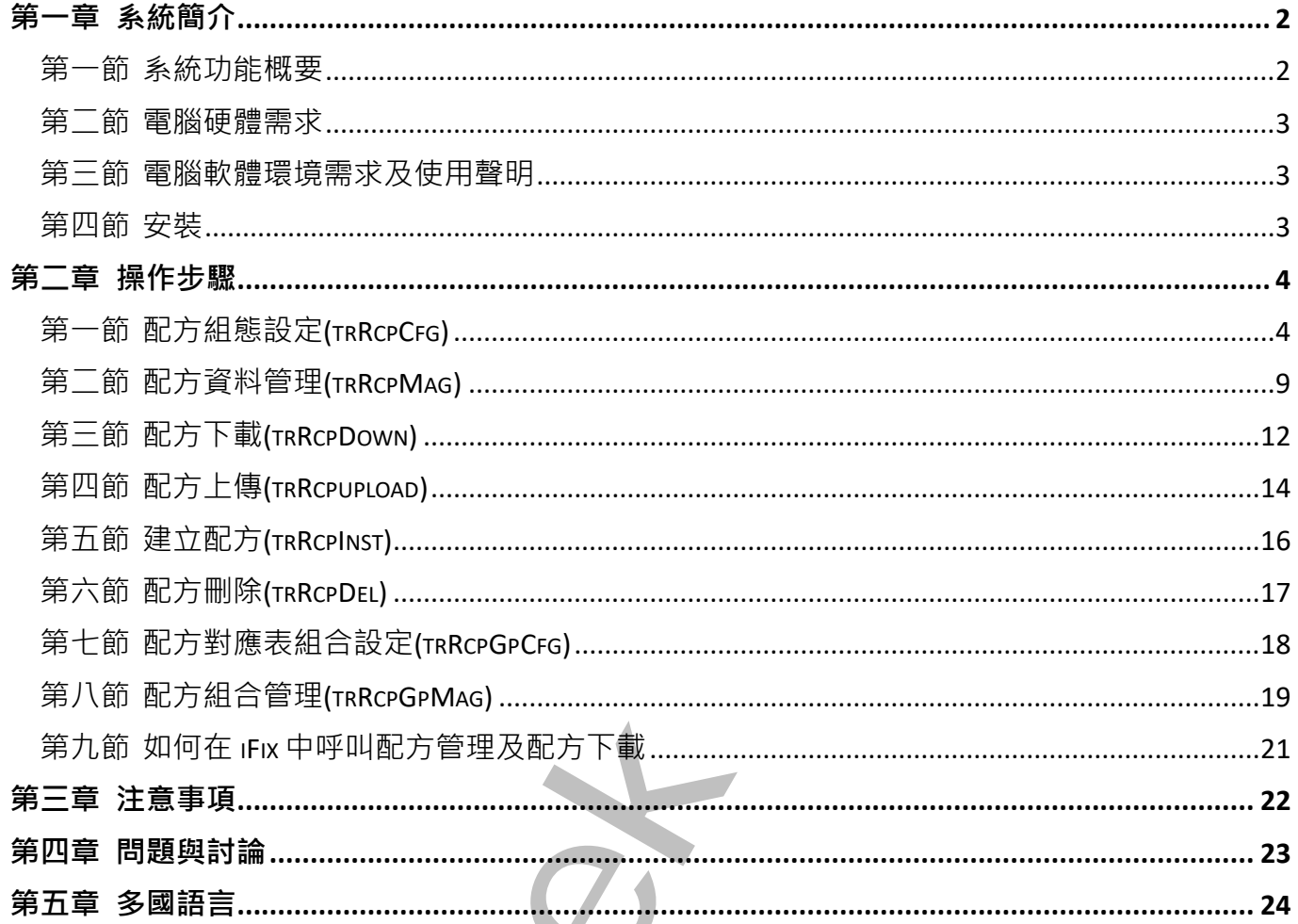

### <span id="page-2-0"></span>**第一章系統簡介**

#### **第一節 系統功能概要**

此配方軟體主要目的是提供一個管理介面讓操作人員可以編輯資料庫內的配方內容,然後依 據配方名稱,將相對應的配方成分資料下載至 iFix 或 FIX 。此模組採用 ODBC 方式可以支援 多種資料。

此模組包含

trRcpCfg: 配方對應表設定。

trRcpMag: 配方管理(新增,修改,刪除)。

trRcpDown: 配方下載至 iFix tag。

trRcpUpLoad: 從 iFix 上載至配方資料庫。

trRcpInst: 新增配方。

trRcpDel: 刪除配方。

trRcpGpCfg: 配方對應表組合設定。

trRcpGpMag: 配方組合管理(新增,修改,刪除)。

<span id="page-2-1"></span>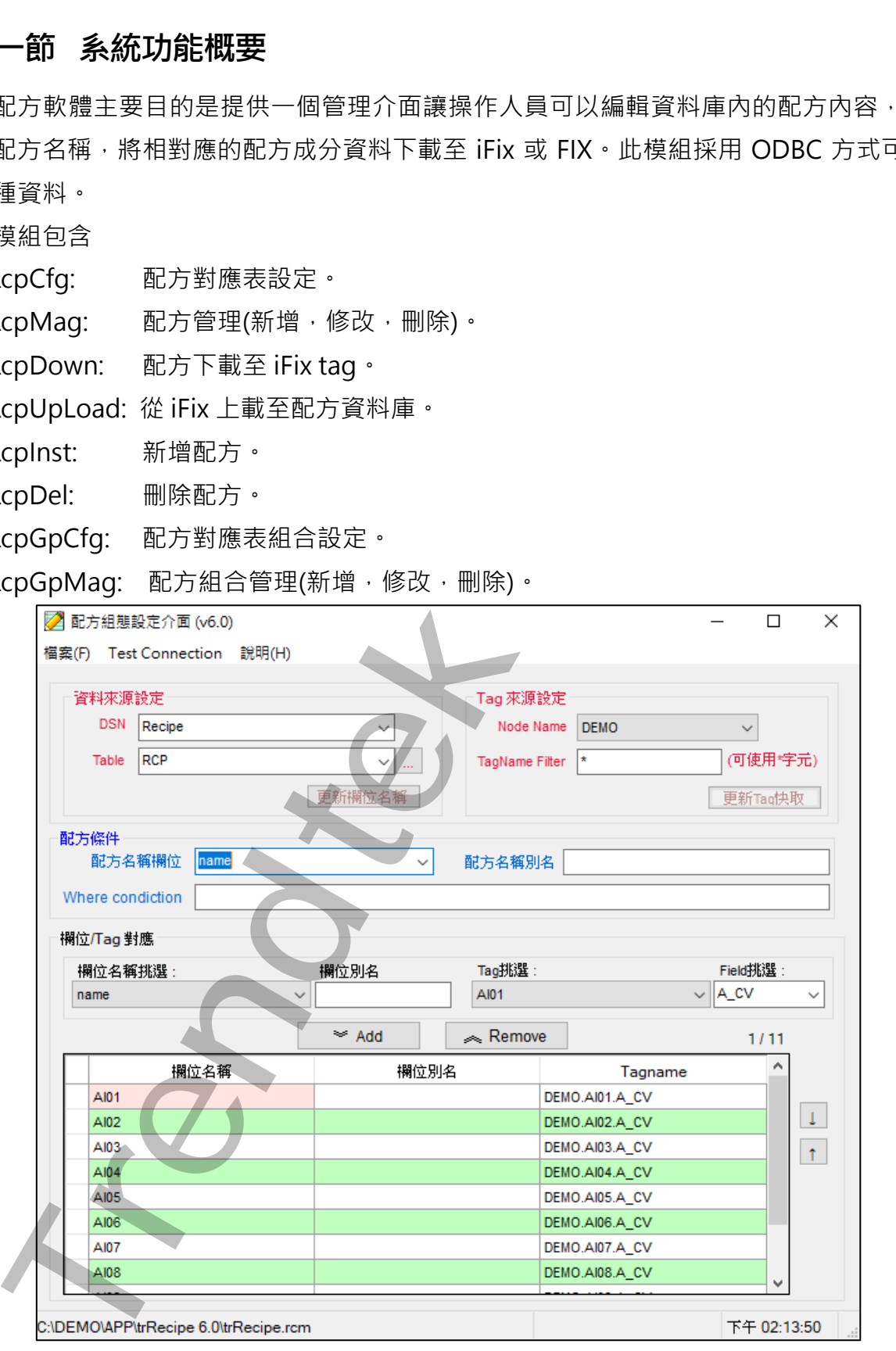

#### <span id="page-3-0"></span>**第二節 電腦硬體需求**

- 1. 一般桌上型電腦或工業電腦皆可。
- 2. Intel® Core™ i5、1.4GHz 或是更高等級 CPU
- 3. 記憶體 16GB 以上。
- 4. 512 GB 磁碟容量以上。

#### <span id="page-3-1"></span>**第三節 電腦軟體環境需求及使用聲明**

- 1. 支援 iFIX 6.0 以上版本。
- 2. 作業系統:目前支援 Windows 7 以後版本。 Windows Server 2012 R2 以後版本。
- 3. Microsoft .net Framework 4.0 以上。
- 4. 搭配 Microsoft SQL Server 2012 或更高版本使用
- 5. 本軟體模組之智慧財產權屬本公司所擁有,軟體與內容皆受著作權法、國際著作權條約 以及其它智慧財產權有關法律及條約保護。
- 6. 非經本公司書面同意,乙方不得以任何形式或方法,將本軟體模組或其任何元件 (包含 內嵌軟體與內容)進行出租、轉讓、複製、修改、解除單機授權使用限制或超出授權數 量共用本軟體;亦不得對本軟體或其任何元件進行分解、反編譯、反組譯或實施任何反 向工程。
- 7. 使用本軟體模組之功能如因客戶系統需求而修改、調整、安裝測試、故障排除或教學, 則本公司將需視需求內容予以報價。
- 8. 有關軟體應用模組由本公司授權使用之,其授權使用內容以提供授權檔案為依據。

#### <span id="page-3-2"></span>**第四節 安裝**

將群泰科技提供之光碟中的 trRcpCfg.exe、trRcpDown.exe、trRcpMag.exe、 trRcpUpLoad.exe、trRcpInst.exe、trRcpDel.exe、trRcpGpCfg .exe、trRcpGpMag.exe、 kvNetClass.dll、hasp\_net\_windows.dll、sntl\_adminapi\_net\_windows.dll、 sntl\_adminapi`windows.dll、sntl\_adminapi\_windows\_x64.dll、clsRecipe.dll、 Proficy.iFixToolkit.Adapter2.dll、Trendtek.Library.dl 等複製到同一個目錄下即可。另外此 程式需要 Trendtek.lic 授權檔才能正常執行,而此程式必須與以上檔案在同一目錄下。 一般桌上型電器成工業不器省可<br>Intel® Core™ i5 - 1.4GHz 或是重高等級 CPU<br>Intel® Core™ i5 - 1.4GHz 或是重高等級 CPU<br>Intel® Core™ i5 - 1.4GHz<br>512 GB 磁装管量以上 -<br>Trendtectrosoft SQL Server 2012 R2 以後版本 -<br>Windows 7 R/後版基<br>Windows Server 2012 R2 以後版本 -<br>Wind

## <span id="page-4-0"></span>**第二章操作步驟**

### **第一節 配方組態設定(trRcpCfg)**

首先須利用此介面建立[欄位/Tag 對應]資訊,原則上此步驟只要做一次即可,除非系統有變 動,如資料庫、Tag 有變動或是要建立不同的產品系列配方。

<span id="page-4-1"></span>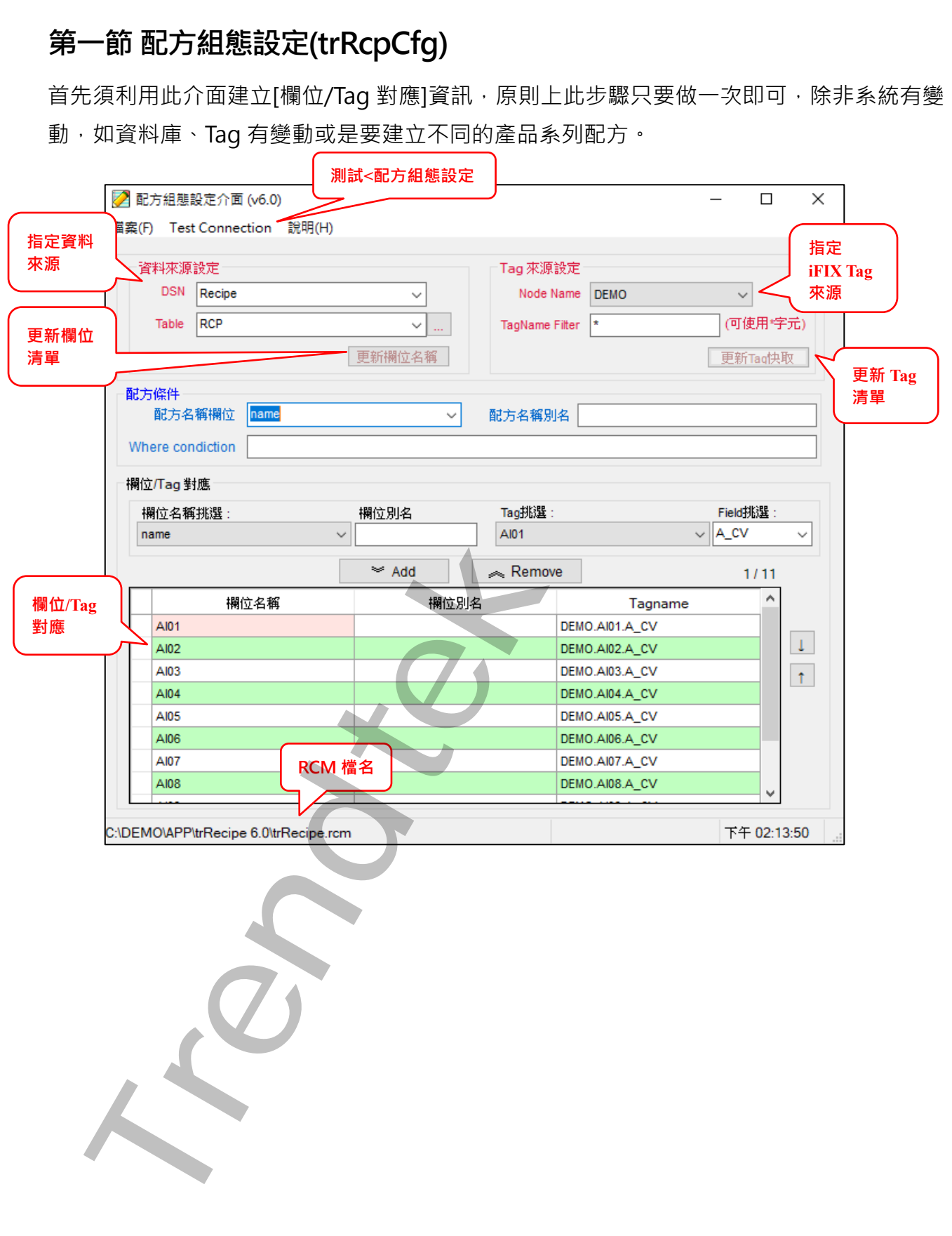

#### DSN:

由清單中挑出你要使用的 DSN。

為了能支援各種資料庫,trRcpCfg 採用 ODBC 方式。所謂 ODBC 方式表示你必須在作業 系統中建立 DSN(Database Source Name)。建立步驟如下:

在 [程式集\設定\控制台\系統管理工具\資料來源 ODBC] 建立一個新的[系統資料來源名 稱] (System ODBC DSN), 名稱可以任意指定, 在此範例使用 FixAlarmODBC。 當出現[ODBC 資料來源管理員]畫面後, 挑選[系統資料來源名稱]標籤, 並按下[新增]按

鈕。

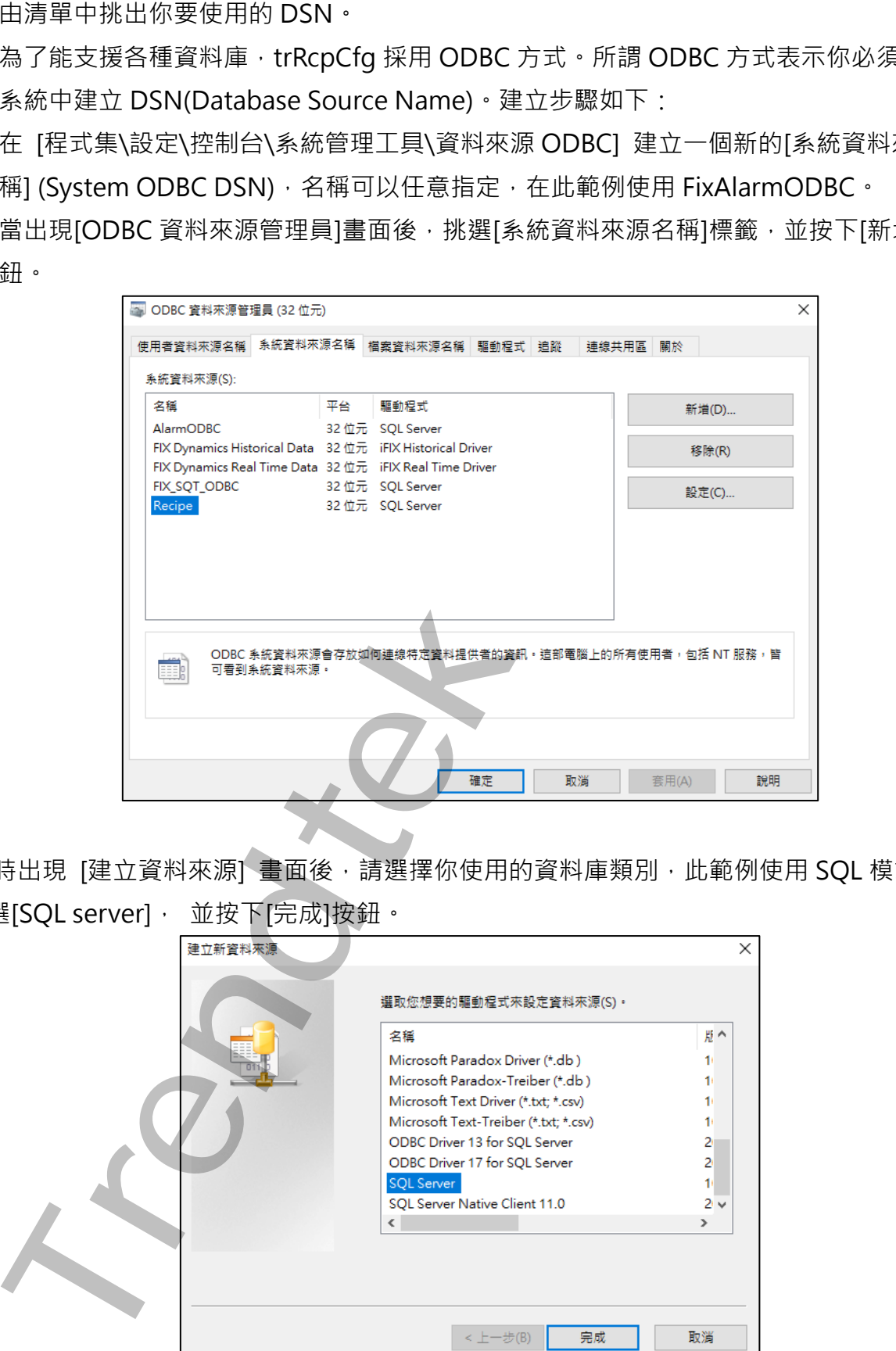

此時出現 [建立資料來源] 畫面後,請選擇你使用的資料庫類別,此範例使用 SQL 模式所以 挑選[SQL server], 並按下[完成]按鈕。

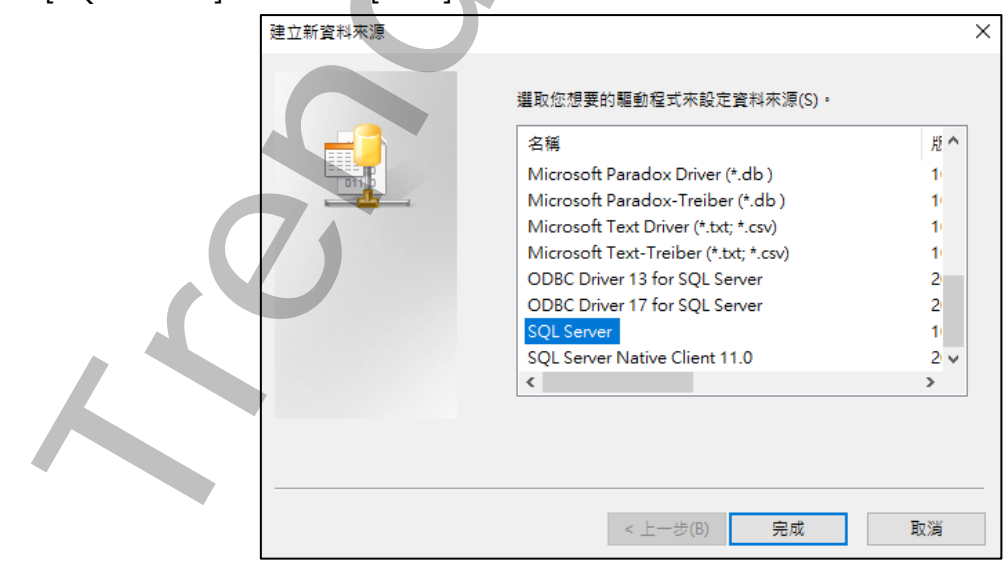

之後會出現 [Microsoft SQL server 資料來源名稱設定] 畫面。請作下列設定:

資料來源名稱:FixAlarmODBC。(可為其他名稱)

其他參數設定,則依個人需求設定,最後按下[確定]離開 ODBC 設定。

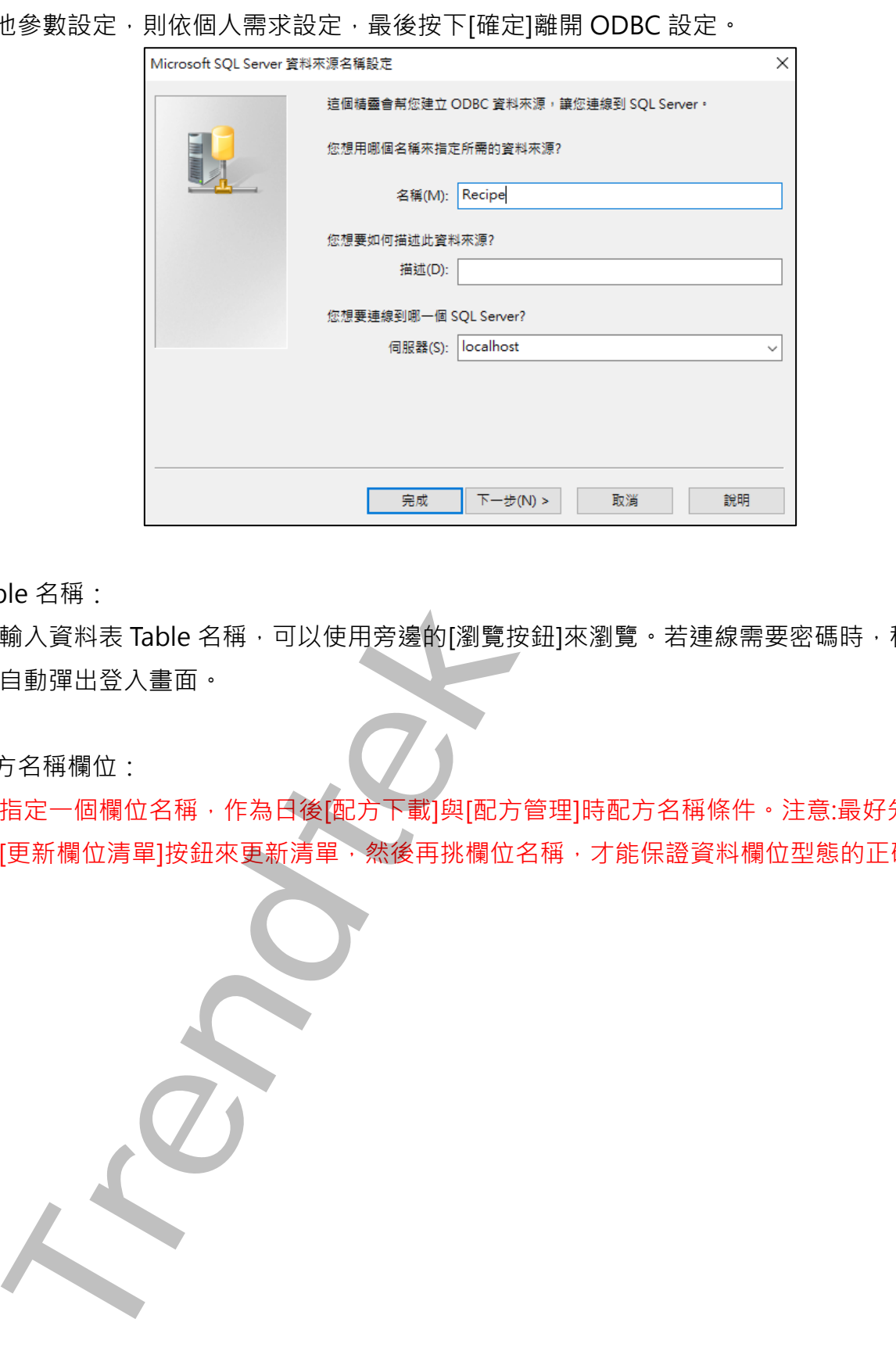

Table 名稱:

輸入資料表 Table 名稱,可以使用旁邊的[瀏覽按鈕]來瀏覽。若連線需要密碼時,程式會 自動彈出登入畫面。

配方名稱欄位:

指定一個欄位名稱,作為日後[配方下載]與[配方管理]時配方名稱條件。注意:最好先按下 [更新欄位清單]按鈕來更新清單,然後再挑欄位名稱,才能保證資料欄位型態的正確

第6頁

#### 指定 Fix Tag 來源:

挑選不同 Nodename 與 Tagname Filter 來篩選 Tagname 清單。

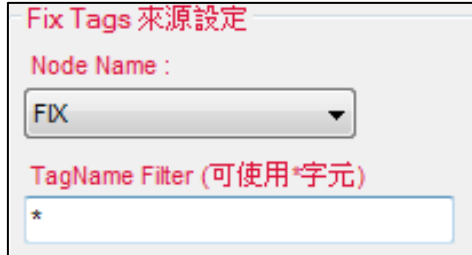

#### WHFRF ·

表示可以追加篩選字串,舉例如果某 TABLE 内含有多個機台資訊,當你想要產出某特定 機台報表時,可以利用此參數來篩選,例如 /WH:STATION = 1。注意此篩選字串須符合 SOL Where 規則, 如數值不加單引號, 字串要加單引號(如 STATION = 'M1'), 省略表 示此 TABLE 只有單一機台資訊,無須篩選。

#### 欄位/Tag 對應:

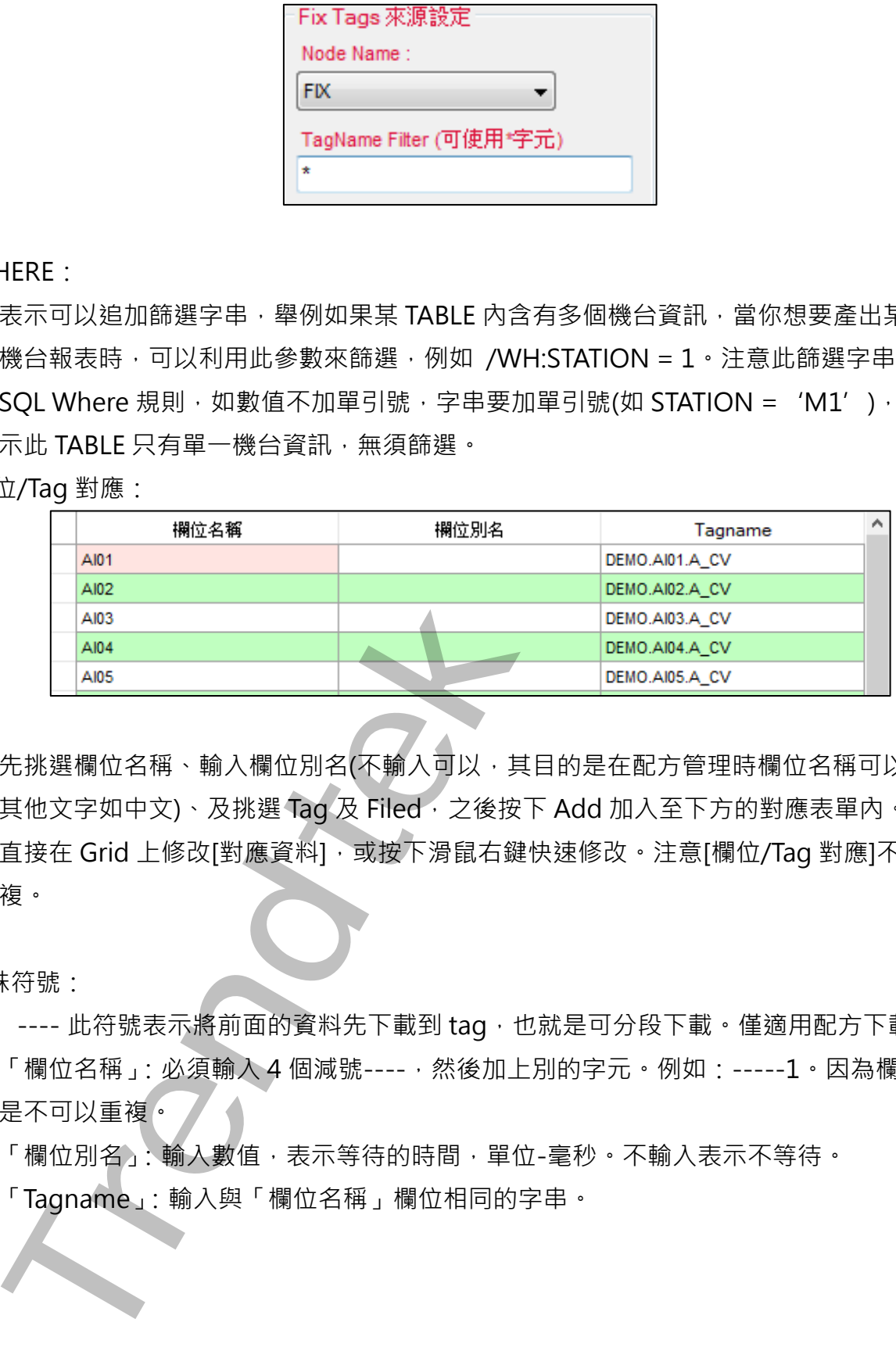

先挑選欄位名稱、輸入欄位別名(不輸入可以,其目的是在配方管理時欄位名稱可以顯示 其他文字如中文)、及挑選 Tag 及 Filed, 之後按下 Add 加入至下方的對應表單內。可以 直接在 Grid 上修改[對應資料], 或按下滑鼠右鍵快速修改。注意[欄位/Tag 對應]不可以重 複。

特殊符號:

1. ---- 此符號表示將前面的資料先下載到 tag,也就是可分段下載。僅適用配方下載。 「欄位名稱」:必須輸入 4 個減號----,然後加上別的字元。例如:-----1。因為欄位名稱 是不可以重複。

「欄位別名」:輸入數值,表示等待的時間,單位-毫秒。不輸入表示不等待。

「Tagname」:輸入與「欄位名稱」欄位相同的字串。

#### 注意:

1.最好先按下[更新欄位清單]按鈕來更新清單,然後再挑欄位名稱,才能保證資料欄位型 態的正確。

2.如果是布林(digital)型態的 tag, 如 DA,DI,DO,DR 等, 且要存取 CV 資料時,請在 Field 欄位中填入 F\_CV, 尤其是 DR 型態的 tag, 要填入 F\_01, F\_02..

另外在資料庫,相對應的欄位資料型態應為[數值類型]。

完成後,點選選單欄[檔案\存檔]來存檔,每一個儲存的檔案(rcm)可以說是代表著一個產品的 配方系列。舉例來說 Car2000.rcm 代表著 2000cc 系列車系的配方表指定,而資料庫內的資 料有著紅、白、綠等顏色配方成分。

執行方式:

使用方法: trRcpCfg.exe /F:x

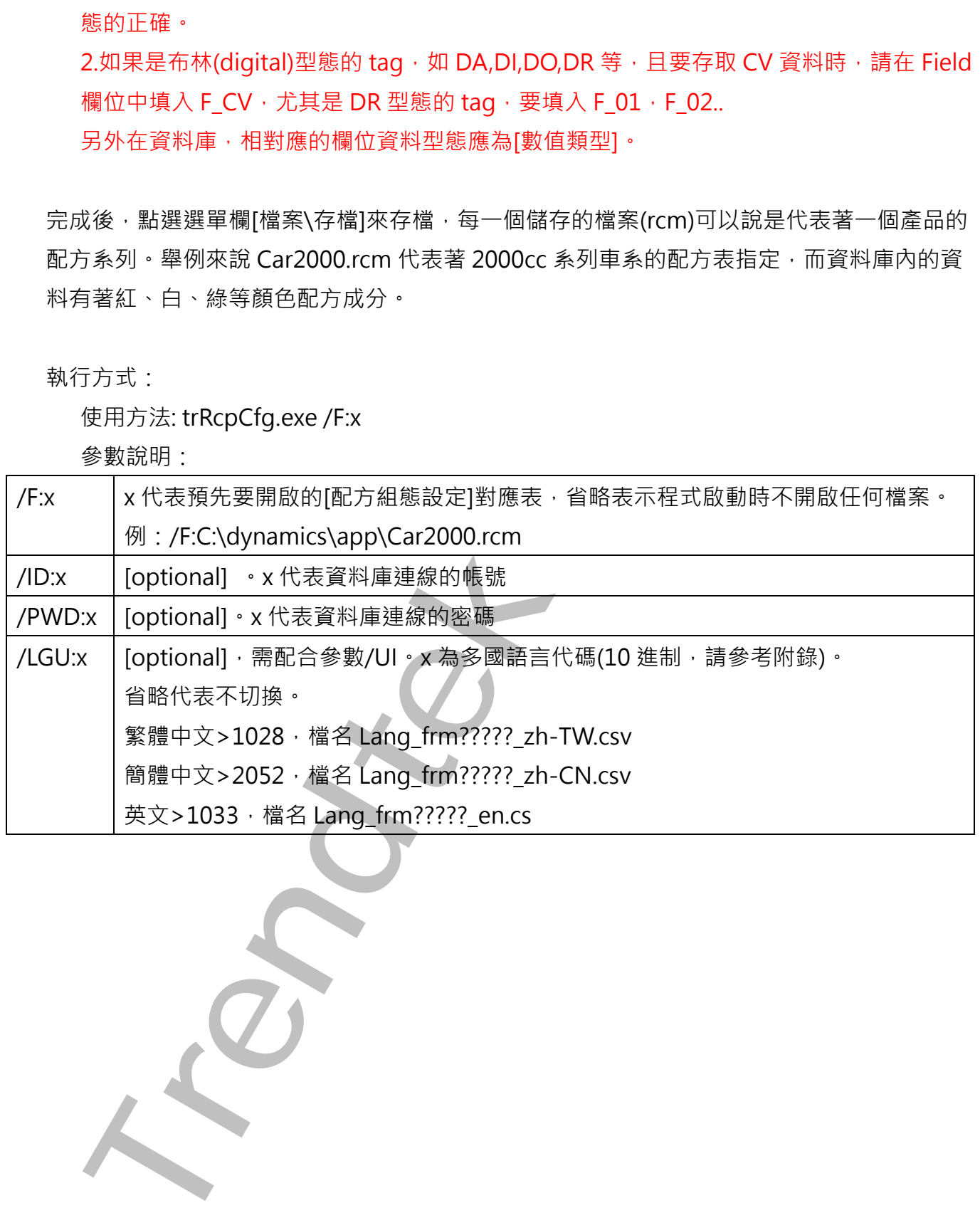

### <span id="page-9-0"></span>**第二節 配方資料管理(trRcpMag)**

當[配方組態設定]對應表完成後,在 Run Mode 狀態下操作人員可以隨時修改配方資料。

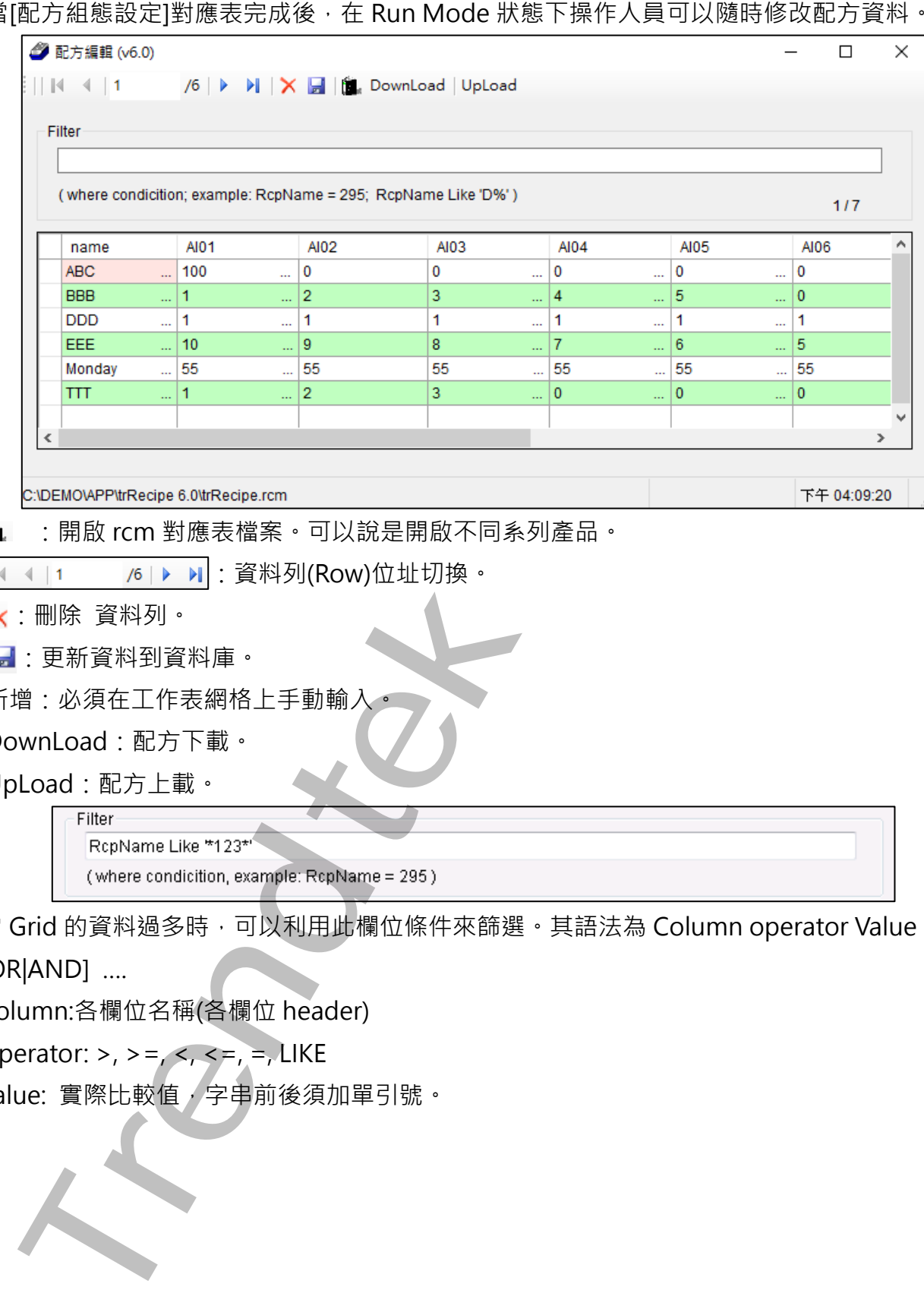

:開啟 rcm 對應表檔案。可以說是開啟不同系列產品。

**/6 ▶ ▶ : 資料列(Row)位址切換。** 

X 刪除 資料列。

:更新資料到資料庫。

新增:必須在工作表網格上手動輸入

DownLoad:配方下載。

UpLoad:配方上載。

當 Grid 的資料過多時,可以利用此欄位條件來篩選,其語法為 Column operator Value [OR|AND] ….

Column:各欄位名稱(各欄位 header)

Operator:  $>$ ,  $>$  =,  $<$ ,  $<$  =,  $=$ , LIKE

Value: 實際比較值,字串前後須加單引號。

執行方式:

使用方法:trRcpMag.exe /F:x

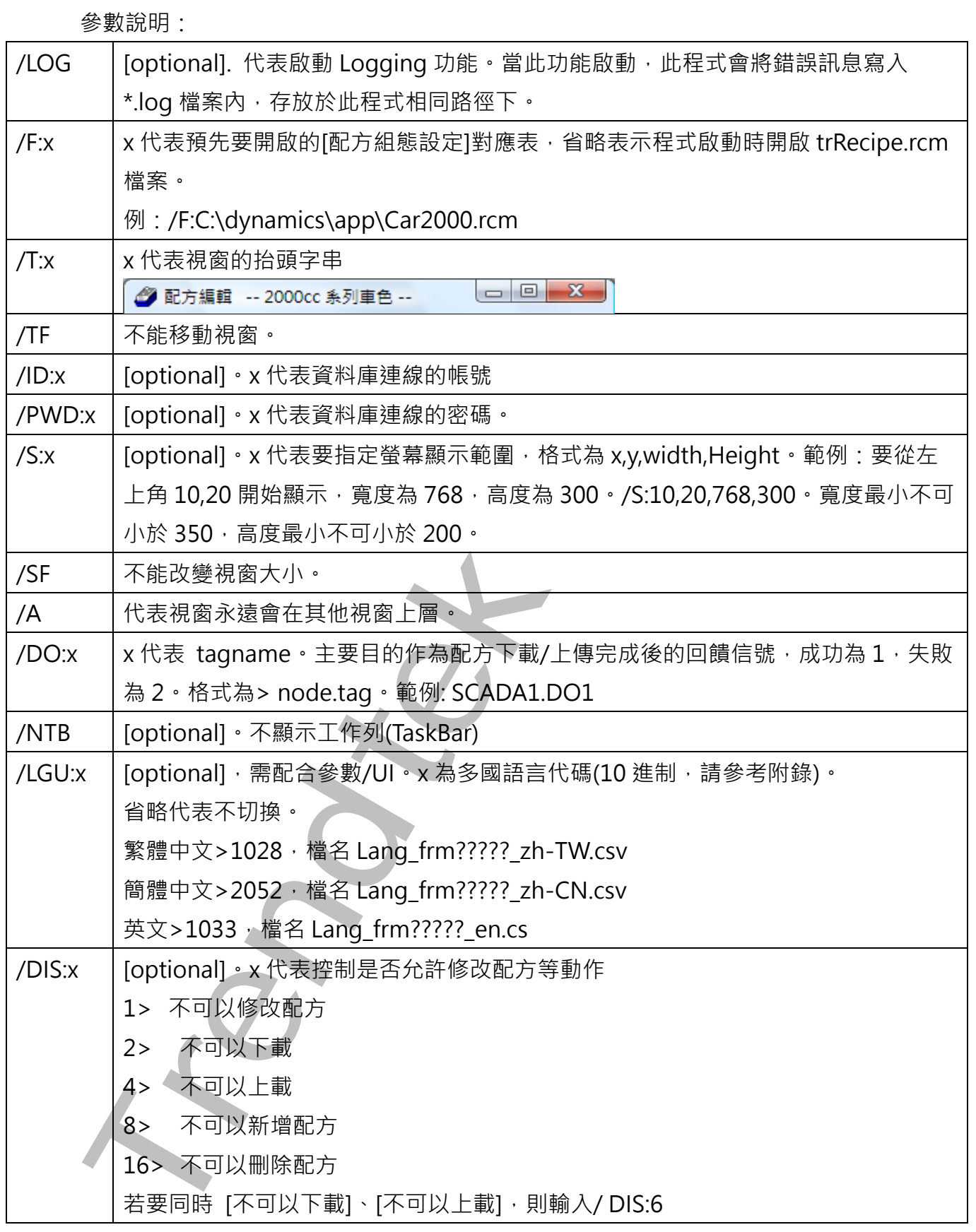

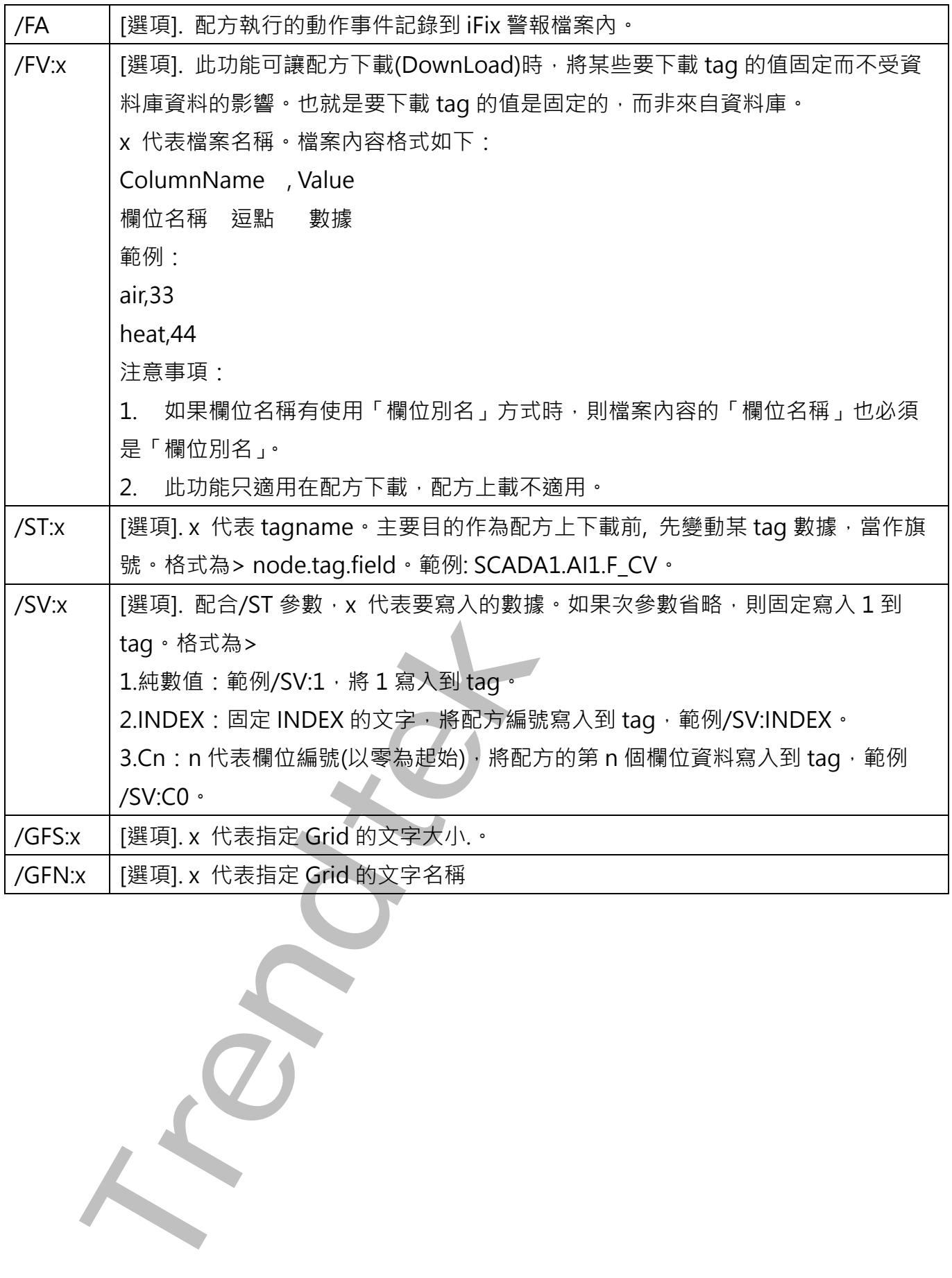

### <span id="page-12-0"></span>**第三節 配方下載(trRcpDown)**

透過此程式,將依據"本章第一節"建立的[配方對應表],可將資料庫內符合配方名稱的配方 成分下載至 Tag。

如果配方下載有錯誤時請至\ALM 資料夾下,查看當日的 alm 檔案。

執行方式:

使用方法: trRcpDown.exe /F: trRecipe.rcm /N:498

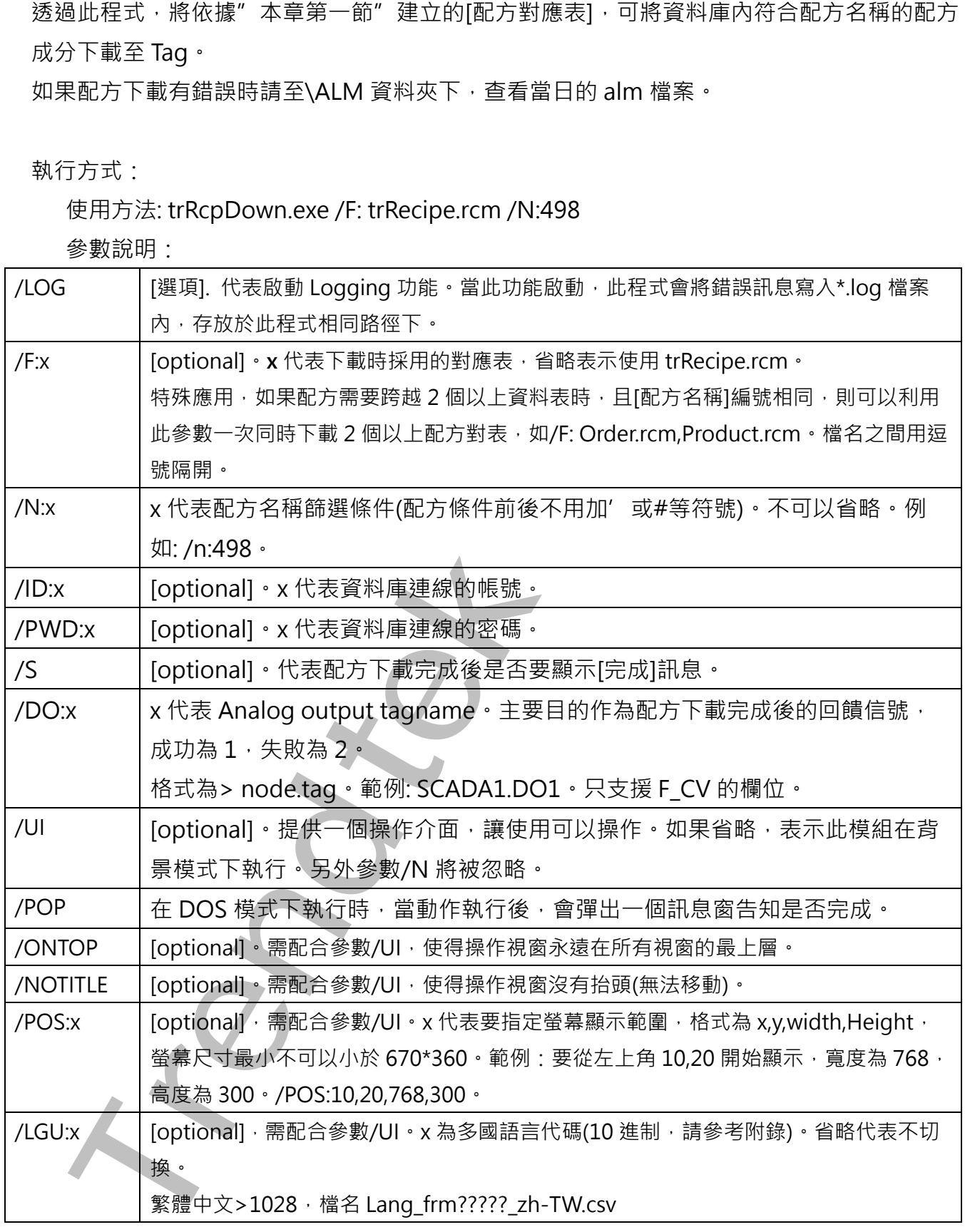

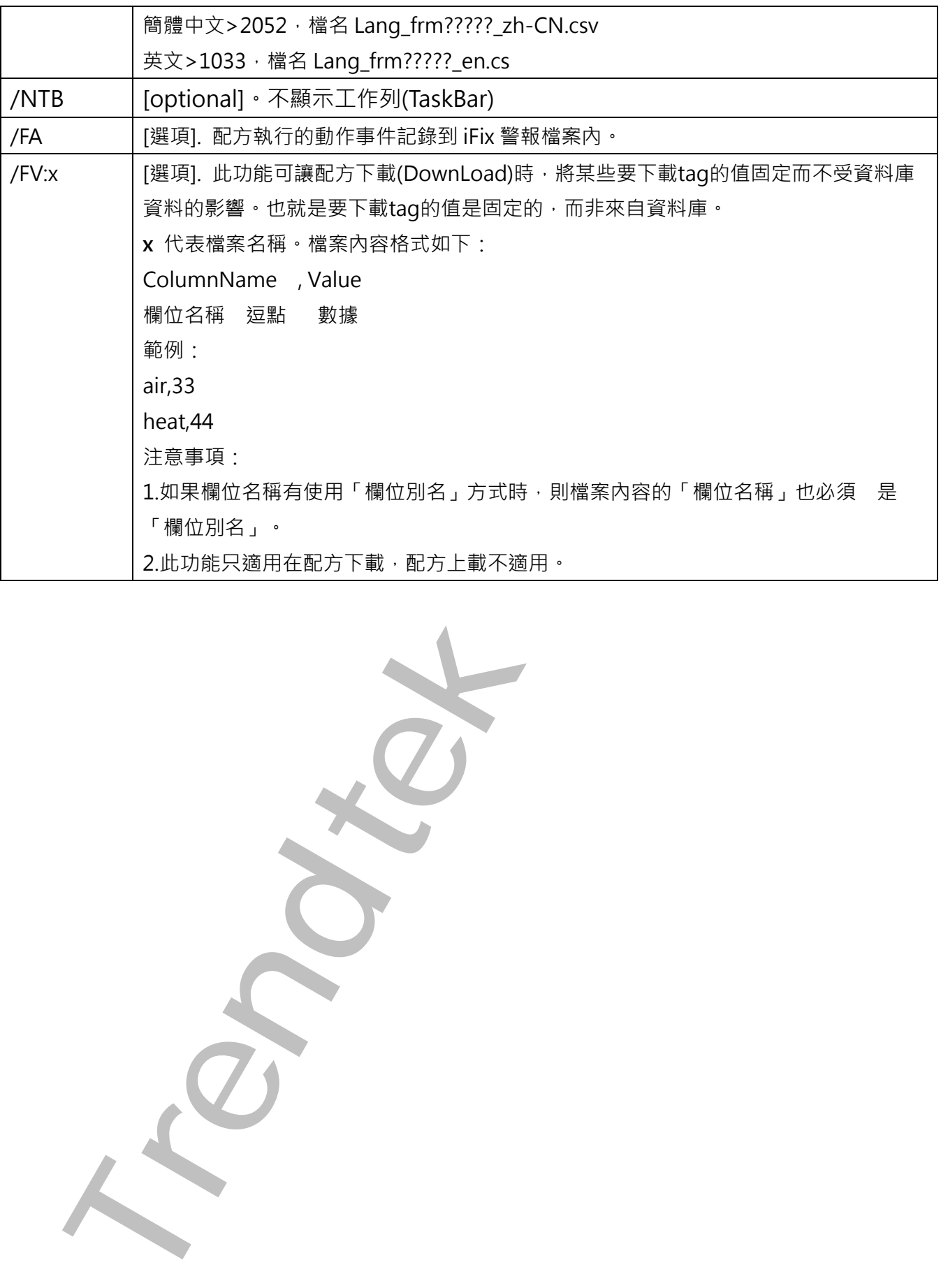

### <span id="page-14-0"></span>**第四節 配方上傳(trRcpupload)**

透過此程式,將依據"本章第一節"建立的[配方對應表],可將 Tag 的資料上載到資料庫 (Update 變更資料庫資料)。

如果配方上載有錯誤時請至\ALM 資料夾下,查看當日的 alm 檔案

執行方式:

使用方法: trRcpUpLoad.exe /F: trRecipe.rcm /N:498

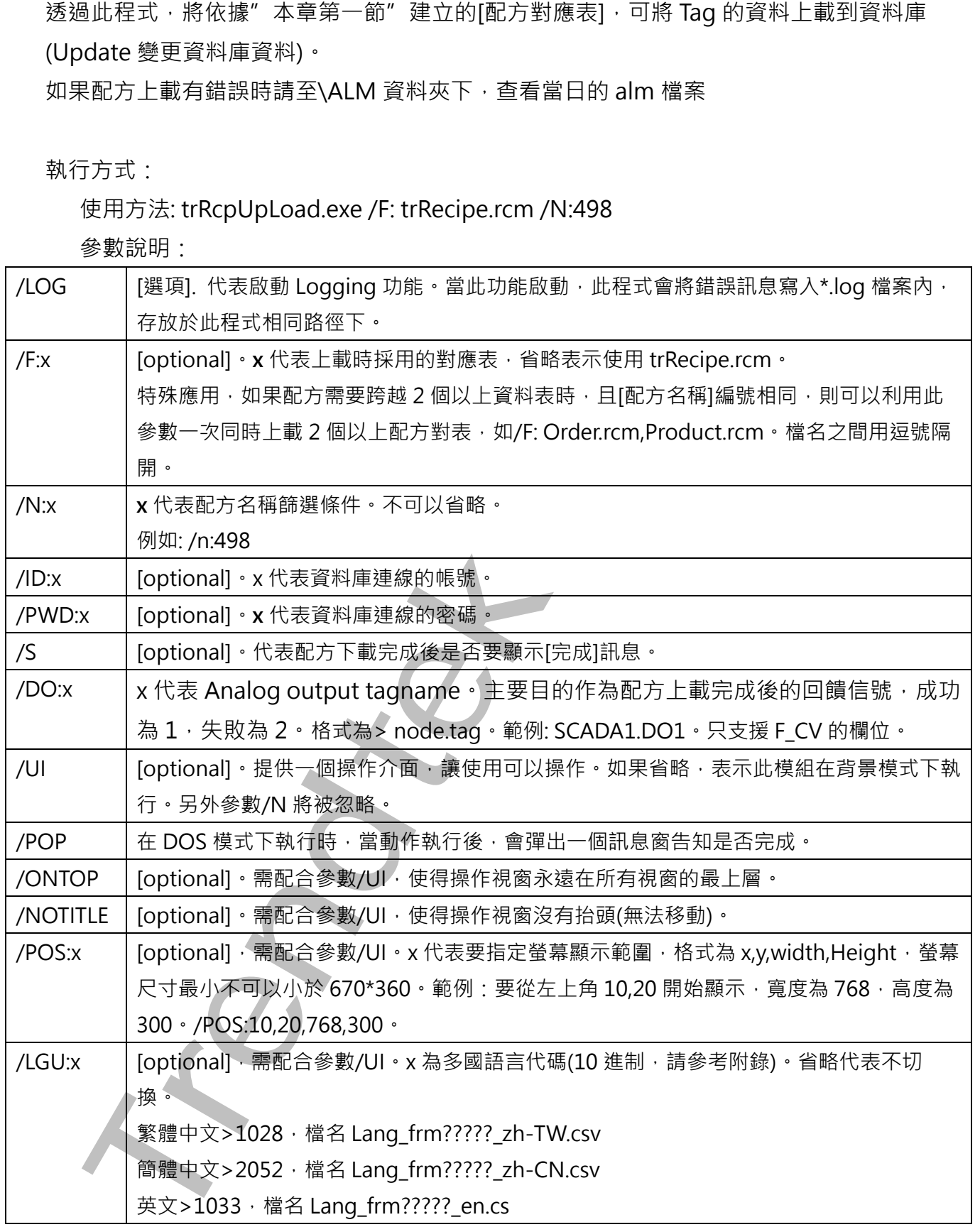

![](_page_15_Picture_43.jpeg)

**Trendtek群泰科技**

### <span id="page-16-0"></span>**第五節 建立配方(trRcpInst)**

透過此程式,將依據"本章第一節"建立的[配方對應表],可將 Tag 的資料新增(Insert)一筆 配方到資料庫。 如果配方建立有錯誤時請至\ALM 資料夾下,查看當日的 alm 檔案

執行方式:

#### 使用方法:trRcpInst.exe /F: trRecipe.rcm /N:498

![](_page_16_Picture_316.jpeg)

### <span id="page-17-0"></span>**第六節 配方刪除(trRcpDel)**

透過此程式,將依據"本章第一節"建立的[配方對應表],可將一筆配方資料從資料庫中刪 除。如果配方建立有錯誤時請至\ALM 資料夾下,查看當日的 alm 檔案

執行方式:

#### 使用方法:trRcpDel.exe /F: trRecipe.rcm /N:498

![](_page_17_Picture_313.jpeg)

### <span id="page-18-0"></span>**第七節 配方對應表組合設定(trRcpGpCfg)**

配方對應表組合設定,主要是將前述"本章第一節"所作的多個設定對應表再度組合成一個 單一的組合表,並配合"本章第八節配方組合管理"來使用。

如果配方需要跨越 2 個以上資料表時,每一個資料表都有相同的[配方名稱]欄位,且[配方名 稱]編號相同,則可以利用此功能一次同時管理 2 個以上配方對表。

![](_page_18_Picture_120.jpeg)

先使用「…」瀏覽按鈕尋找你做的\*.rcm 檔案,然後按下「新增」按鈕來加入到清單中。 你可以利用↓↑上下按鈕,來調整順序,當你開始使用"本章第八節配方組合管理"來管理 配方時,Recipe Id 的資訊將由排序在第一個的 rcm 所指定的資料表中取出。

執行方式:

使用方法:trRcpGpCfg.exe /F:x

![](_page_18_Picture_121.jpeg)

### <span id="page-19-0"></span>**第八節 配方組合管理(trRcpGpMag)**

配方組合管理,主要是將前述 「第七節配方對應表組合設定」所作單一的組合表來使用。如 果配方需要跨越 2 個以上資料表時,每一個資料表都有相同的[配方名稱]欄位,且[配方名稱] 編號相同,則可以利用此功能一次同時管理 2 個以上配方對表。

目前應用在特殊的案例:

- 1. 用一個配方是跨越 2 個以上資料表
- 2. 因為欄位超過 1024 欄位, 所以必須分散在多個資料表

![](_page_19_Picture_153.jpeg)

此「配方組合管理」介面將只顯示[配方名稱],而不會顯示[配方內容]。

: 開啟rmg組合對應表檔案。 DownLoad:配方下載。 UpLoad:配方上載。 New:新增配方。 Delete: 刪除配方。

當[配方名稱]清單過多時,可以利用此欄位條件來篩選,其語法為Column operator Operator:  $>$ ,  $>$  =,  $<$ ,  $<$  =,  $=$ , LIKE Value: 實際比較值,字串前後須加單引號。

執行方式:

使用方法:trRcpGpMag.exe /F:x

![](_page_20_Picture_259.jpeg)

![](_page_21_Picture_203.jpeg)

#### <span id="page-21-0"></span>**第九節 如何在 iFix 中呼叫配方管理及配方下載**

使用方法:

可以在 iFix 建立一個按鈕類似物件,並在 VBA 内直接呼叫此程式,如

(Recipe 下載)

Rpt\$ = "C:\Dynamics\App\trRcpDown.exe /F:trRecipe.rcm" Call Shell(Rpt\$, vbHide)

(Recipe 管理)

Rpt\$ = "C:\Dynamics\App\trRcpCfg.exe /F:trRecipe.rcm" Call Shell(Rpt\$, vbNormalFocus)

## <span id="page-22-0"></span>**第三章注意事項**

1. 在模組放入電腦後或防毒掃描時可能會有模組檔案被防毒軟體誤刪的情形,如有此情形, 將檔案復原後再把模組加入防毒軟體的白名單即可。

**Trendtek群泰科技**

### <span id="page-23-0"></span>**第四章問題與討論**

Q: 我使用 trRcpMag 來修改, 刪除配方時會發生下列錯誤訊息?

![](_page_23_Picture_4.jpeg)

<不會傳回任何重要資料行資訊的 SelectCommand 不支援 UpdateCommand 動態 SQL 的

產生>

![](_page_23_Picture_212.jpeg)

<不會傳回任何重要資料行資訊的 SelectCommand 不支援 DeleteCommand 動態 SQL 的產

生>

- A**:** 此訊息表示當你刪除資料時,資料表中所有欄位的資料型態都是可以重複(至少要有一個欄位 的資料型態是不可以重複的), 所以你的[配方名稱欄位]在資料庫內需為不可以重複, 或是沒有 索引。注意:如果你確定資料表中有主索引的欄位,那表示欄位的資料型態 ADO.Net 無法支 援,例如:Access 的長文字。
- $Q: \n *8*$  文 and  $\ddot{a}$  and  $\ddot{a}$  is  $\ddot{a}$  and  $\ddot{a}$  is  $\ddot{a}$  and  $\ddot{a}$  and  $\ddot{a}$  is  $\ddot{a}$  and  $\ddot{a}$  and  $\ddot{a}$  is  $\ddot{a}$  and  $\ddot{a}$  and  $\ddot{a}$  is  $\ddot{a}$  and  $\ddot{a}$  and  $\ddot{a}$
- A: 如果是布林(digital)型態的 tag, 如 DA,DI,DO,DR 等, 且要存取 CV 資料時,請在 Field 欄位 中填入 F CV,尤其是 DR 型態的 tag,要填入 F 01, F 02..另外在資料庫,相對應的欄位資 料型態應為[數值類型]。

### <span id="page-24-0"></span>**第五章多國語言**

請在每個表單下按下 Ctl+Alt+Shift+M,便可以直接匯出語言檔案,然後進行編輯修改。 詳細說明如下

1. 按下 Ctl+Alt+Shift+M 匯出各表單畫面物件的 Text 內容: 此動作目的是將要轉換語言的表單中所有物件的 Text 內容匯出成一份檔案,然後再修改檔 案各物件的 Text 内容, 成為不同語言文字。

此程式會將每個 Form 匯出成單獨一個檔案,每次每個表單匯出都是完全新的檔案,而檔案 命名方式為> Lang\_**FORMNAME**\_**文化特性名稱**.csv。 **PORDUCTDNAME**:你的程式名稱,或是 Form 名稱

**文化特性名稱**:國家代碼,請參考附錄

範例> Lang\_frmLogin\_zh-TW.csv

匯出動作原則上只要做一次,匯出時會以你電腦的國家代碼為主,若要轉換成其他國家語言 時,只要將檔名國家代碼修改一下,例如簡體改成 Lang\_ frmLogin \_zh-CN.csv, 英文為 Lang\_frmLogin \_en-US.csv。

2. 編輯修改檔案內容:

此匯出動作只會將符合[物件有 TEXT 屬性] 及 [TEXT 屬性不是空白], 而檔案內容格式為(共 4 列 column 或 5 列 column):

表單名稱,物件類型,物件名稱、物件的 Text 內容(多國語言),字型:如下

你只要修改 [物件的 Text 内容] 即可, 多餘或不需用轉換的物件, 你可以將其那一行刪除。 或者你也可以自己新增一行,當然你要知道 Form 及 Control name。

![](_page_24_Picture_202.jpeg)

![](_page_25_Picture_206.jpeg)

![](_page_26_Picture_189.jpeg)

![](_page_27_Picture_197.jpeg)

![](_page_28_Picture_185.jpeg)

![](_page_29_Picture_173.jpeg)

![](_page_30_Picture_179.jpeg)

![](_page_31_Picture_197.jpeg)

![](_page_32_Picture_189.jpeg)

![](_page_33_Picture_95.jpeg)

![](_page_33_Picture_96.jpeg)